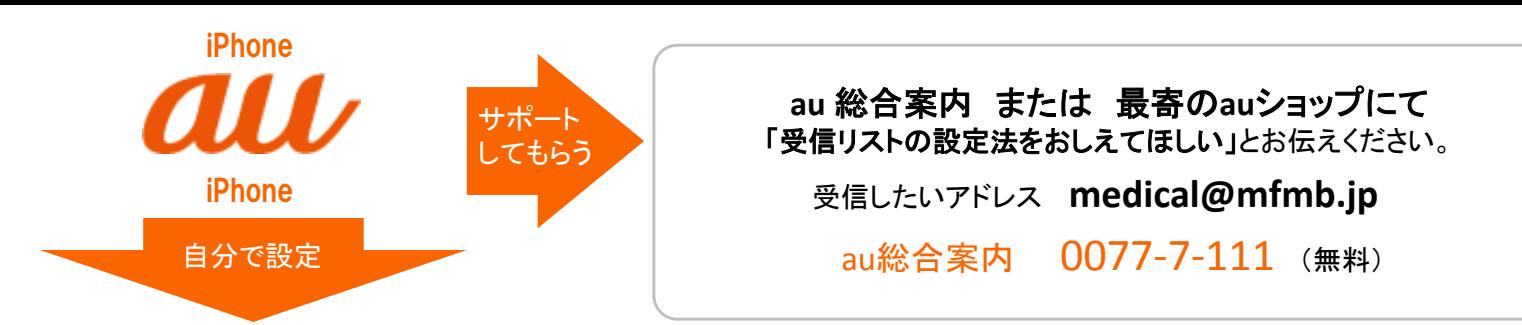

### <注意>

iPhoneで設定するには次の情報が必要です、①お持ちのiPhoneの機種 ② au ID とパスワード ③ au電話契約時の暗証番号 いずれかが分からない場合は、右上に記載の au総合案内または最寄のauショップにてサポートしてもらってください。 ※ Wi-Fi接続では設定の流れが変わったり、設定ができない場合があります。Wi-Fi接続を切ってから開始してください。

**1.** 「**Safari**」のアイコンを選択

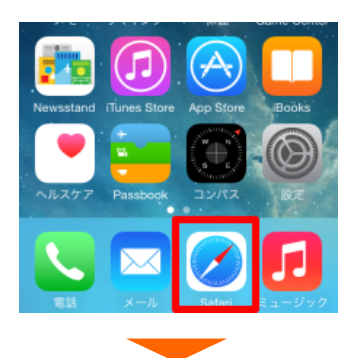

**2.** 「ブックマーク」を選択

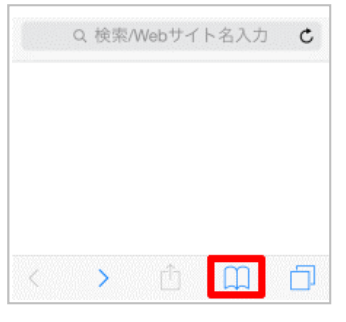

**3.** 「**au**お客様サポート」を選択

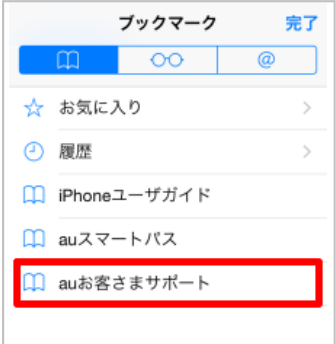

**4.** 「お持ちの機種を選択」を選択

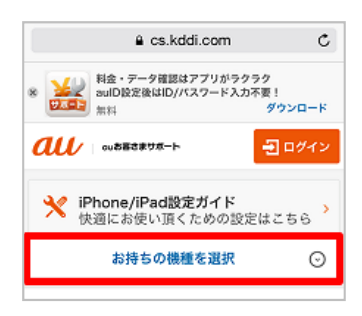

**5.** お持ちの機種を選択

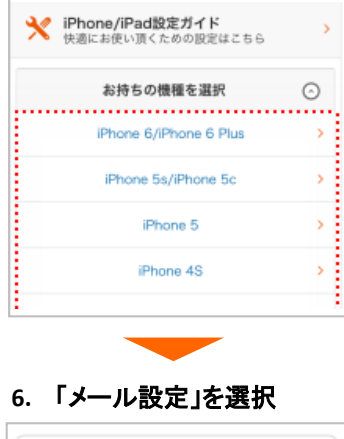

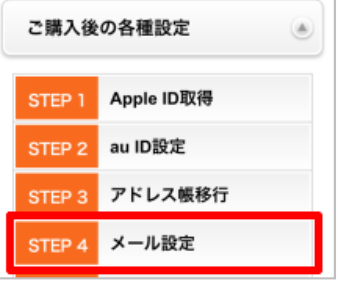

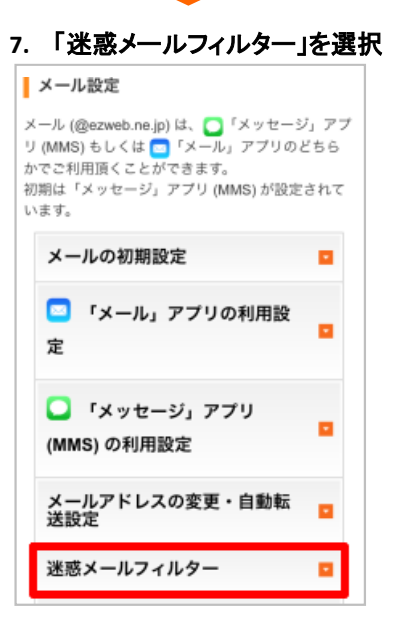

# **8.** 「フィルター設定画面へ」を選択

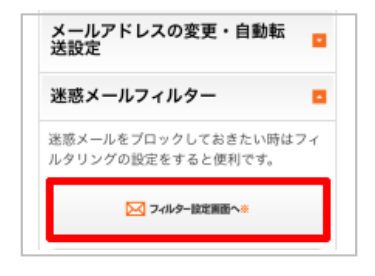

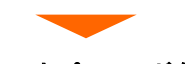

## **9.** 「**au ID** とパスワードを入力して ログインする」を選択

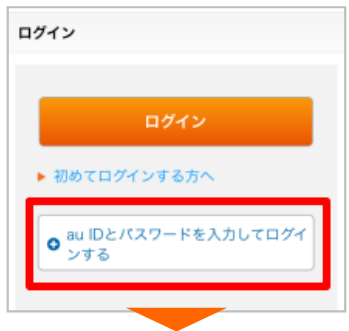

### **10. au ID**とパスワードを入力して 「ログイン」を選択

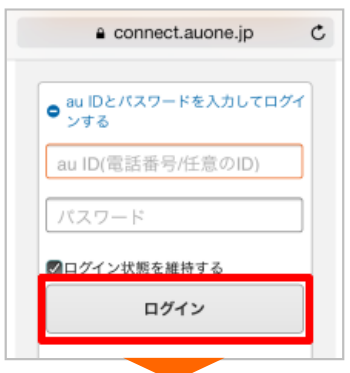

# **11.** 次のボタンを選択します。

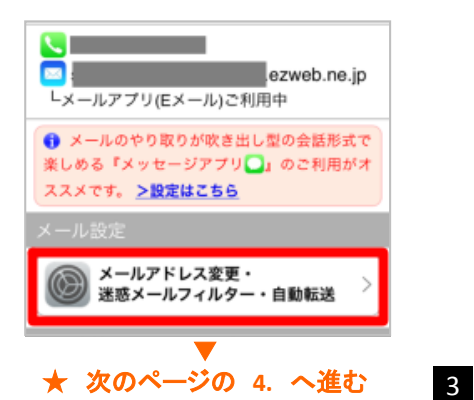

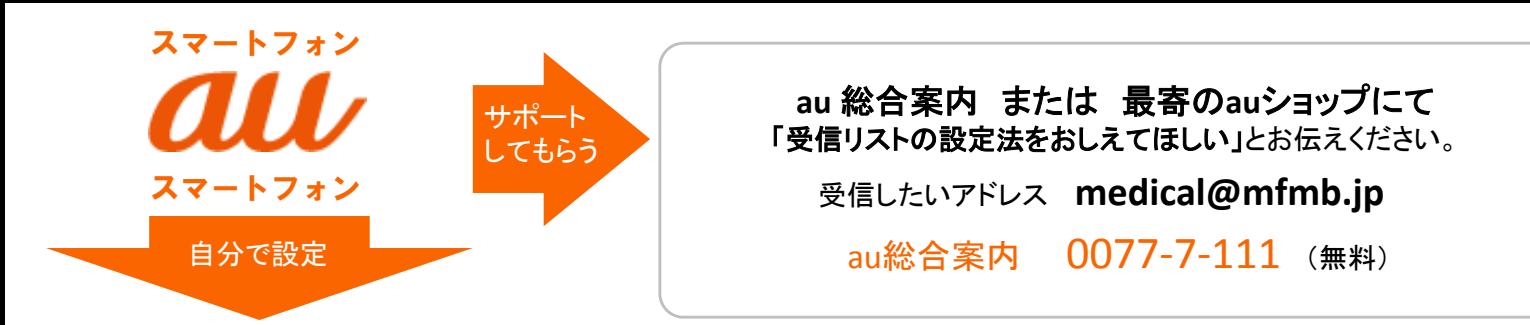

(注意) Wi-Fi接続では設定の流れが変わったり、設定ができない場合があります。Wi-Fi接続を切ってから開始してください。

**1.** 「**E**メール」のアイコンを選択。

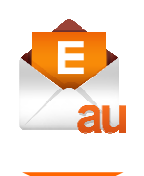

**2.** 「**E**メール設定」を選択

**3.**「アドレス変更・その他設定」を選択

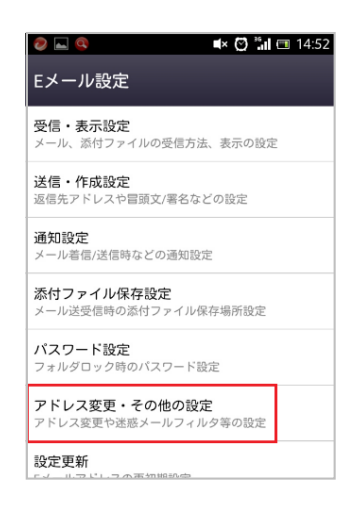

 $\mathbb{N} \leq 36$   $\mathbb{I}^{21\%}$  13:33 Fメール設定 暗証番号入力 au電話のご契約時に設定された4桁の暗証番号<br>を入力して下さい。  $\circled{1}$ ※暗証番号とはau電話のご契約時にご記入いた 《帽証書写こはactelanのこ<sub>天和</sub>』にこ記入いた<br>だいた4桁の数字です。「お申込書の控え」にて<br>ご確認ください。 送信 クリア  $\circled{2}$ 

**5.** 暗証番号を入力し「送信」を選択。

|<br>| 同日内に連続3回間違えると、この暗証番号を<br>| 利用しているその他のサービス( auお客さまサ

暗証番号とはau電話のご契約時に ご記入いただいた4桁の数字です。 お申し込み書の控えでご確認ください。

### **6.** 「受信リストに登録**/**アドレス帳受信 指定をする」を選択

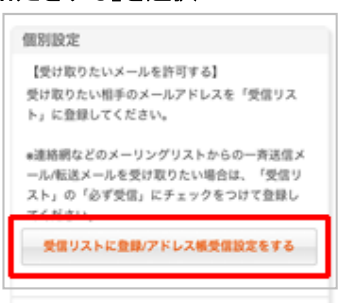

**8.** キーワードに欄にチェックをして 「**medical@mfmb.jp**」と入力し 完全一致を選択します。下段にて 「有効」を選択し、最後に「変更する」を 選択します。

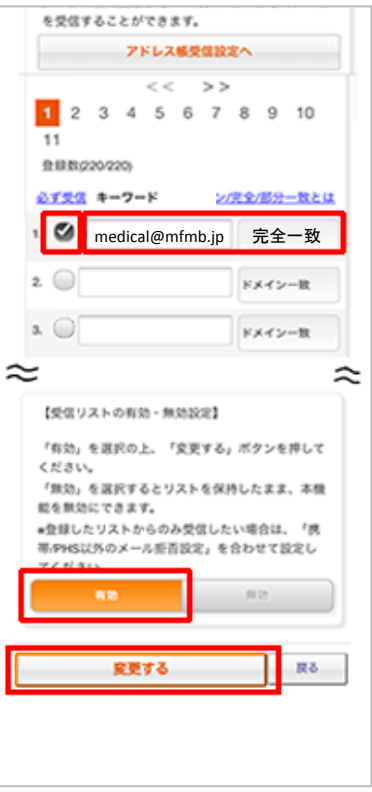

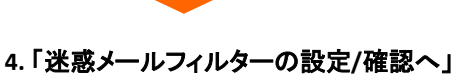

を選択

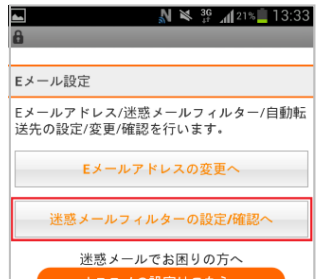

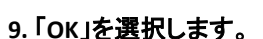

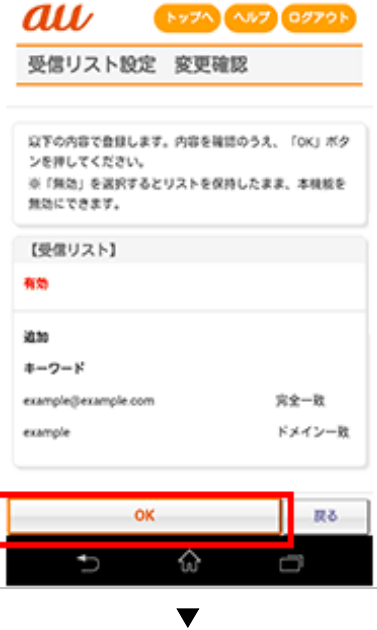

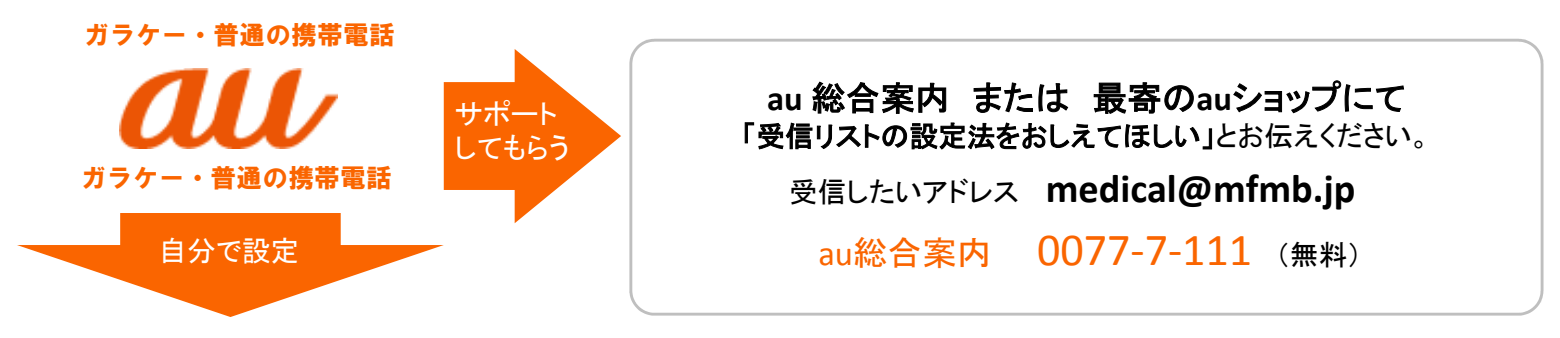

(注意) Wi-Fi接続では設定の流れが変わったり、設定ができない場合があります。Wi-Fi接続を切ってから開始してください。

★ まずはじめに、Eメールボタン( )を押します。ボタンを押した後の画面によって設定手順が3種類ありますので表示を確認してください。

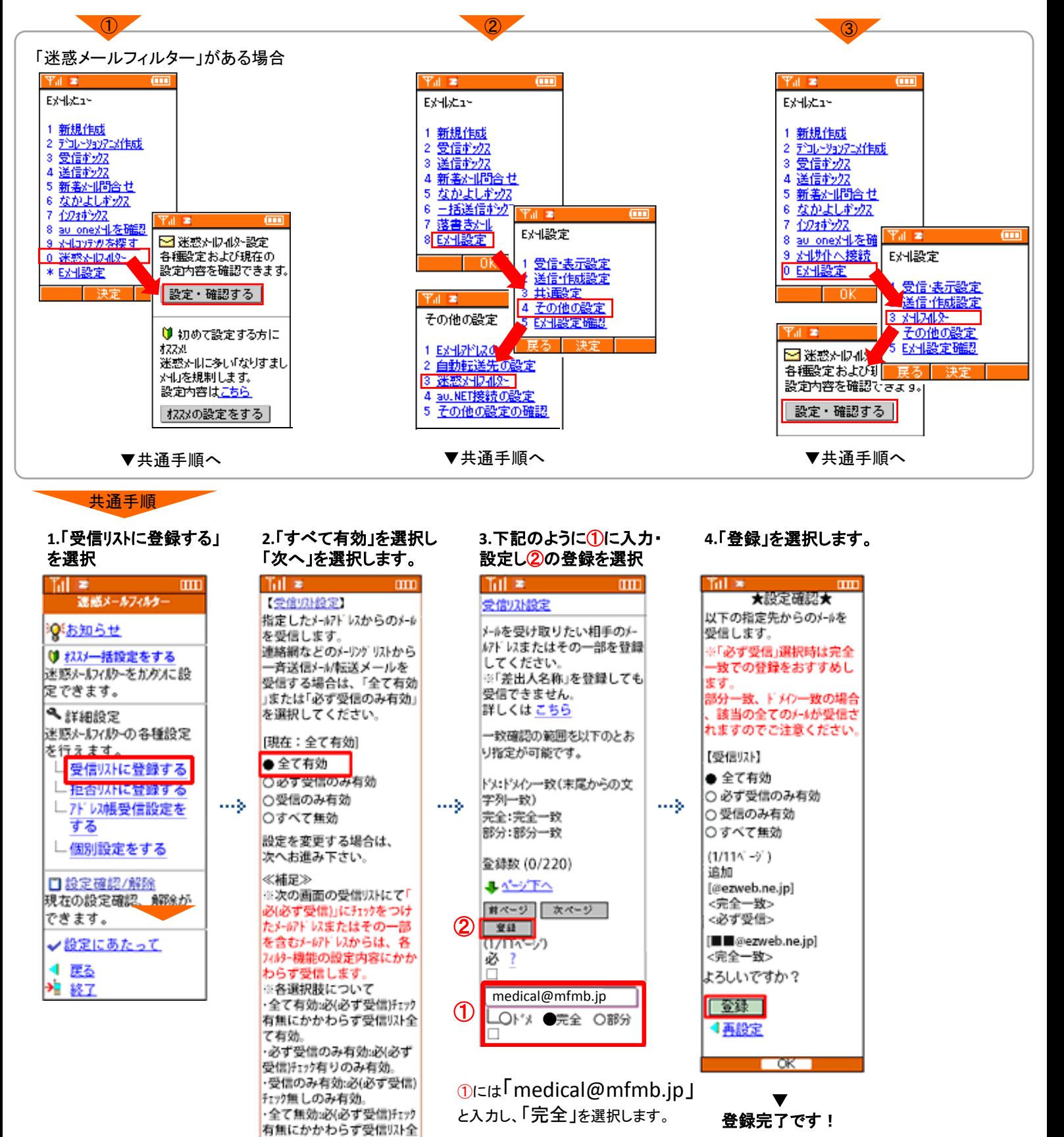

て無効。 「次へ」